## **Non-Refundable Deposit :**

**Option A** : If you need extra document to prove something like Proforma invoice then may refer below step :

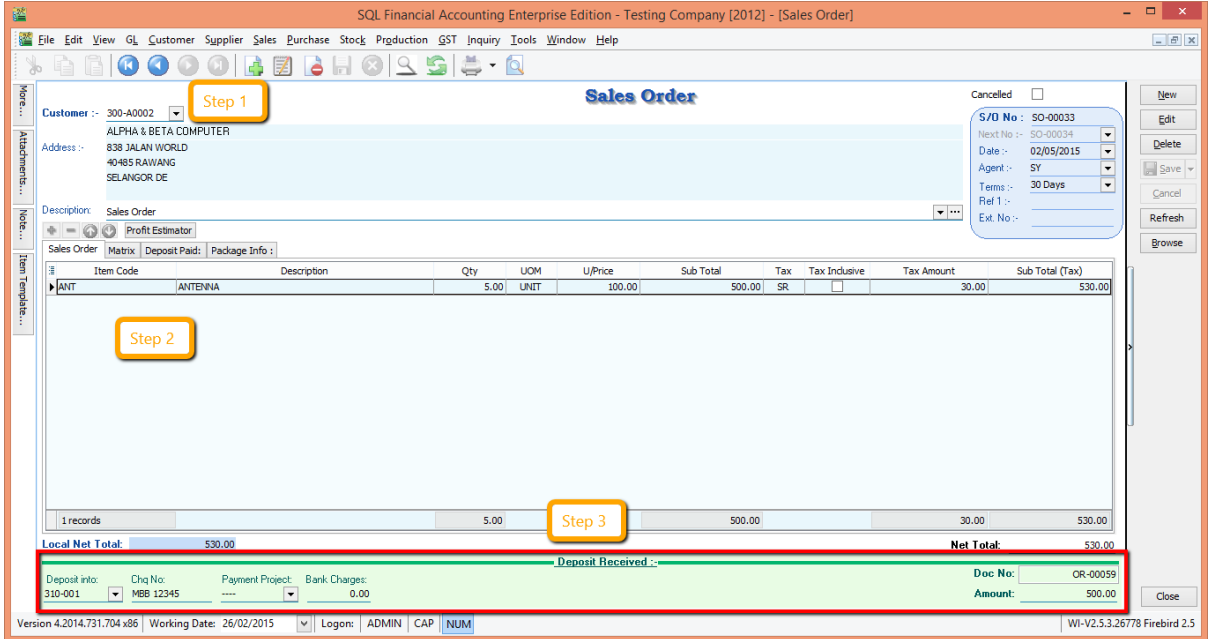

- 1. Key-in Non-refundable deposit under *Sales - - > Sales Order*
- 2. Select *Customer Code* as usual then key-in info of the item that you sell over to the customer.
- 3. Look at the bottom part of the sales order (as per highlighted as picture above is the deposit received from customer.

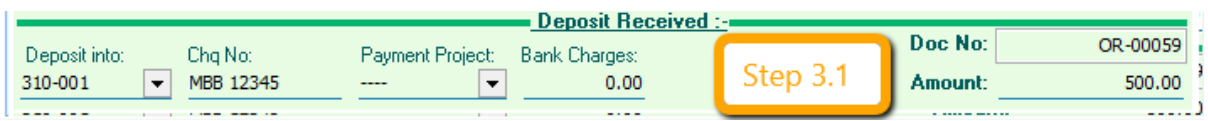

-3.1 Update all the info accordingly like Deposit into what payment method, if paid by cheque what is the cheque number,bank charges and etc. By the way the amount of the customer paid *for deposit is inclusive with GST*, eg : if you key-in RM 500 then system will automatic capture the RM 500 \* 6% = RM 30 for output tax.

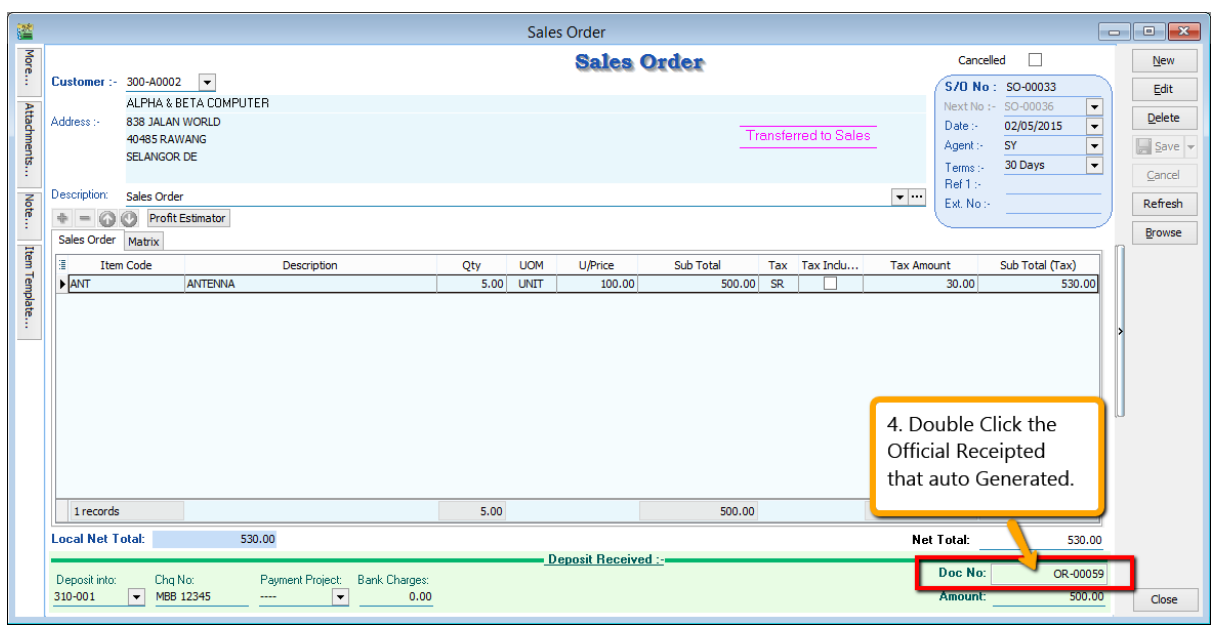

4. Double click on the Official Receipt that auto generate from the system.

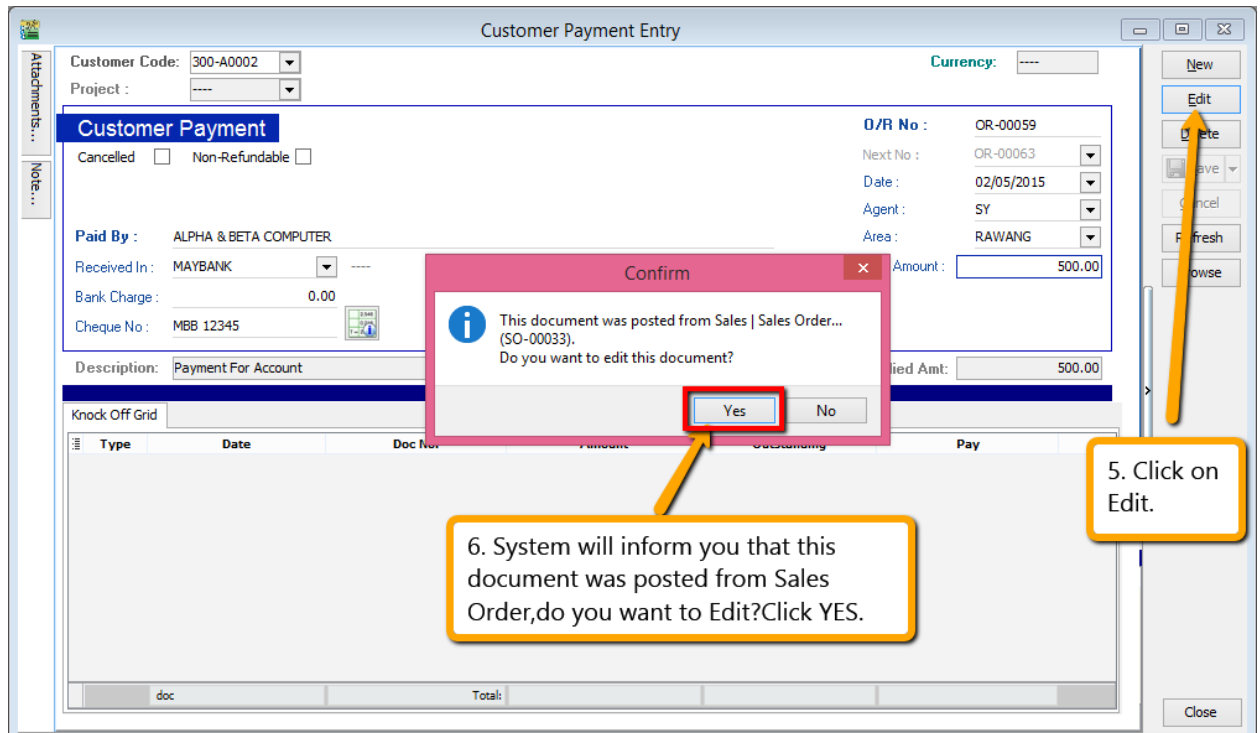

- 5. System will auto access into customer payment,then you just have to click on EDIT.
- 6. Once you click on Edit then system will prompt you reminder that " This document was posted from Sales | Sales Order ( SO-xxxxx).Do you want to edit this document ?" You just have to click on YES.

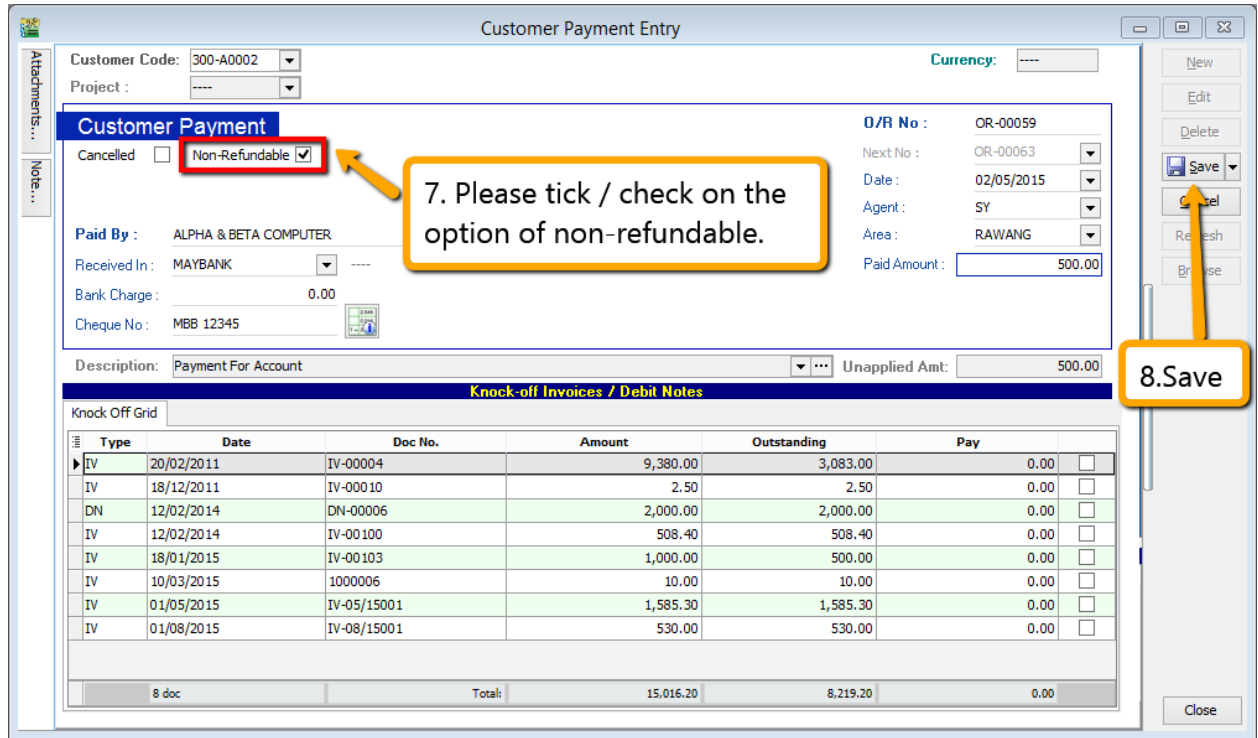

- 7. Kindly tick / check on the option of Non- Refundable.
- 8. Save the Customer Payment.
- 9. Once you need *raise the invoice to the customer*, may *transfer from sales order* after that *go Customer Payment look for the Sales Order's Official Receipt Number EDIT and Knock-off the invoice*

**Option B :** If you don't need any document as prove then you may follow below step :

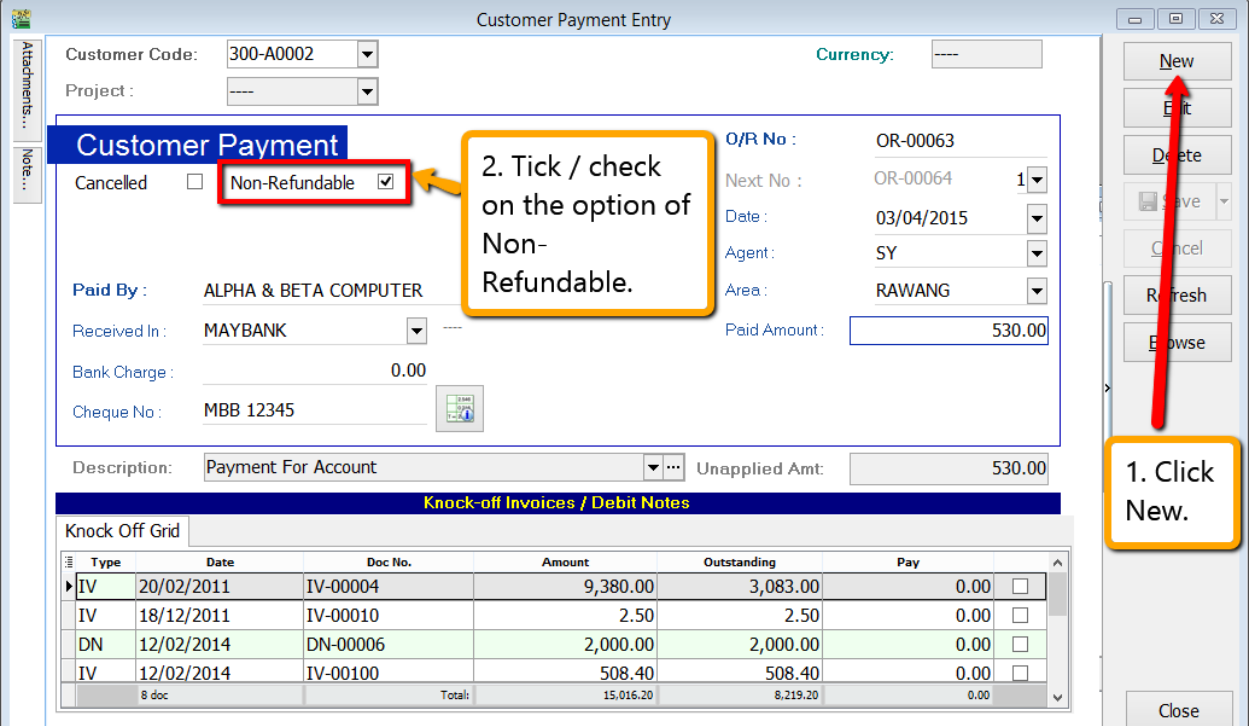

Step 1 : Select Customer  $\rightarrow$  Customer Payment $\rightarrow$  Click on NEW to create new Customer Payment.

Step 2 : Ticked / Checked on the option of Non-Refundable.

Step 3 : Update all the info of the payment that you received from Customer and Save.

Step 4 : Once you have *raise the invoice to the customer*, then *go Customer Payment look for the same Official Receipt Number EDIT and Knock-off the invoice.*

## **Refundable Deposit :**

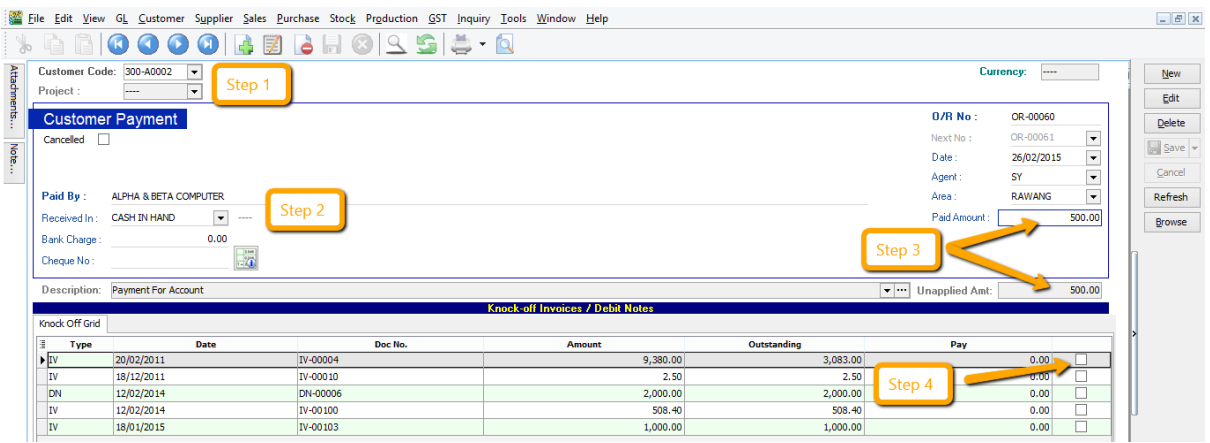

- 1. Key-in Refundable Deposit under *Customer - - > Customer Payment.*
- 2. Select Customer Code and *update all the payment info like received in what bank,bank charges and cheque number*.
- *3.* For the paid amount, you just have to key-in how much that customer paid and the figure will show under *unapplied amount due to without knock-off any invoice.* As you can see in *Customer Payment there is not GST involve.*
- 4. If you have raise invoice just come back to the Customer Payment, look for the same Official Receipt Number EDIT and knock off the invoice.